# **ESHARE** 使用指南手冊

## Contents

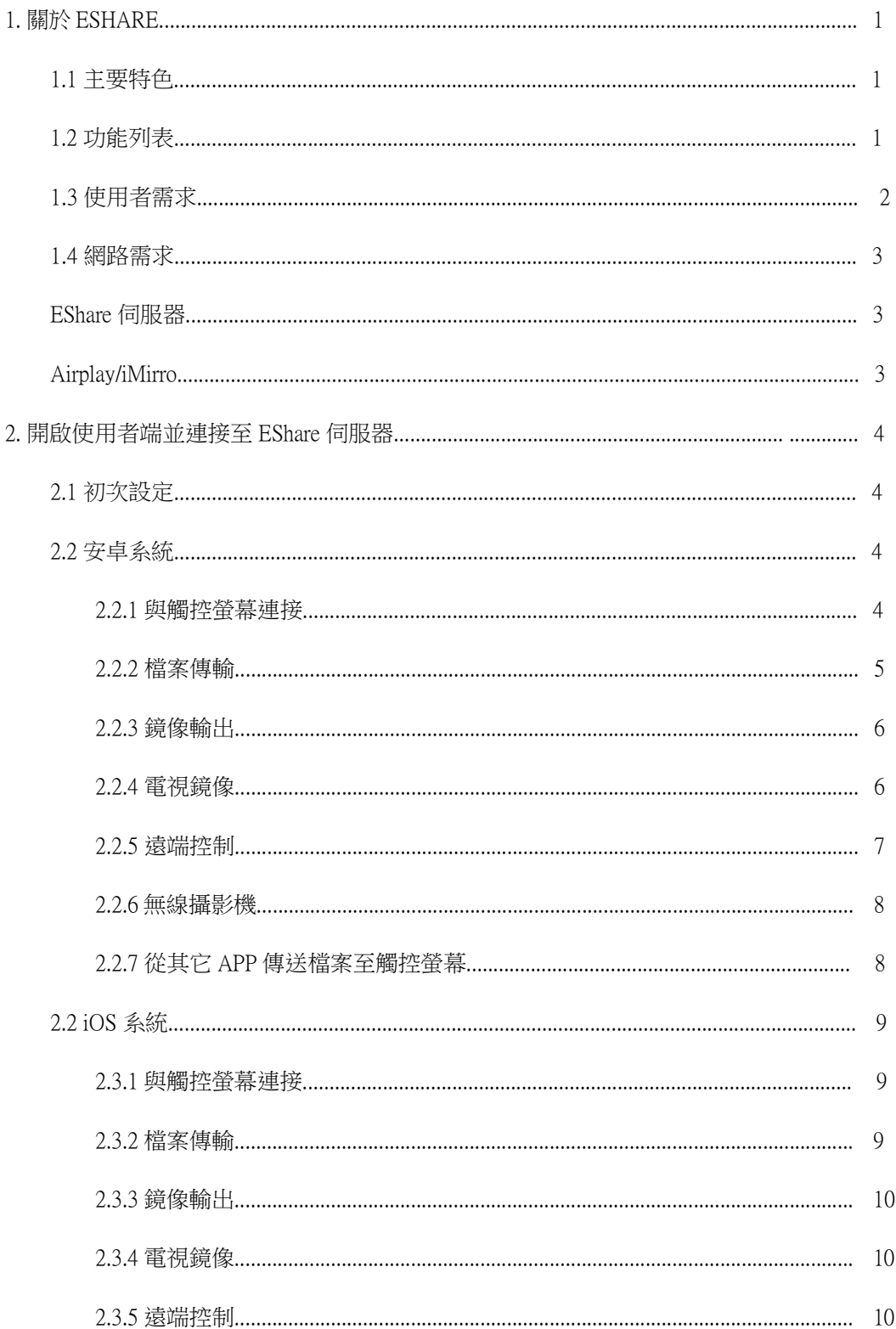

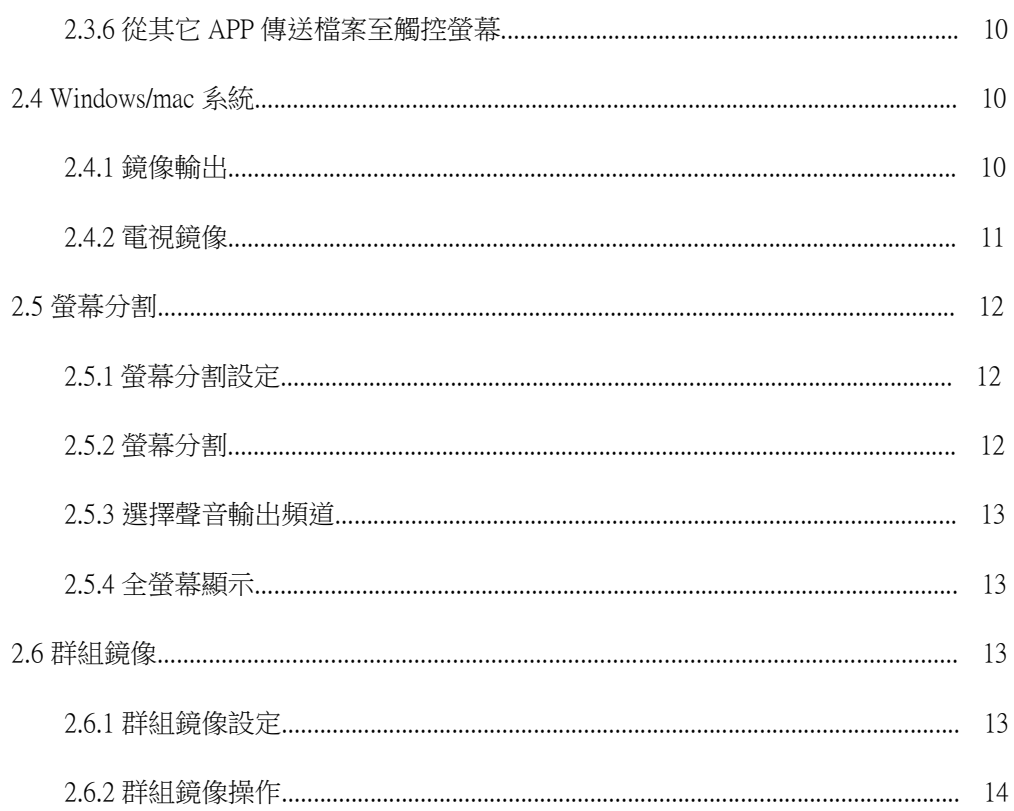

## **1.** 關於 **ESHARE**

**EShare** 是一套可在跨平台行動裝置(如智慧手機、平板、筆電等)上實現多螢幕鏡射、 傳檔及遠端控制的互動軟體

1.1 主要功能

● 檔案傳輸**:** 傳送各種檔類型 (如音檔、影像檔、照片、Office 文件、PDF、e-book、APK 等.)從手機或平板傳送至觸控螢幕上

● **遠端控制:** 支援诱過無線滑鼠、空氣滑鼠、鍵盤、觸控按鍵或遠端控制器等來達到無線控 制的功能

●無線攝影機或麥克風: 從手機端的照相機或麥克風將圖片檔或聲音檔即時傳送至觸控螢幕 上

● 電視鏡像:將觸控螢幕的畫面傳送至使用者的行動裝置並實現直接從使用者的行動裝置控 制觸控螢幕的功能

● 鏡像輸出**:** 輸出使用者裝置的畫面 (如 iPhone、iPad、安卓設備、Macbook、 Chromebook 及 Windows 電腦等) 至觸控螢幕。並可在不接觸控線、VGA 或 HDMI 線的情 況下從觸控螢幕直接操作/控制使用者的行動裝置。

● AirPlay:從 iPhone 或 iPad 直接輸出圖片、聲音檔、影像檔至觸控螢幕上●

**DLNA:**支援 DMR 或任何與 DLNA 協定相容的 APP

●無線註解:在電視鏡射功能下透過手機,即時在觸控螢幕上註解

● 多螢幕鏡俊輪出 (4 台螢幕):投射多台行動裝置書面至觸控螢幕上,觸控螢幕將會自動分 割畫面

● **顯示器群組:** 連接使用者行動裝置至觸控螢慕上,並啟動鏡像輸出,然後將主要的觸控螢 幕畫面輸出至其它台觸控螢幕上

1.2 功能列表

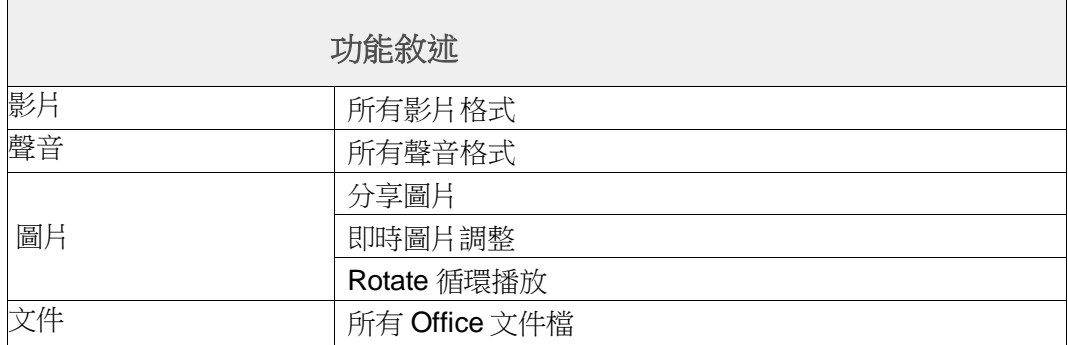

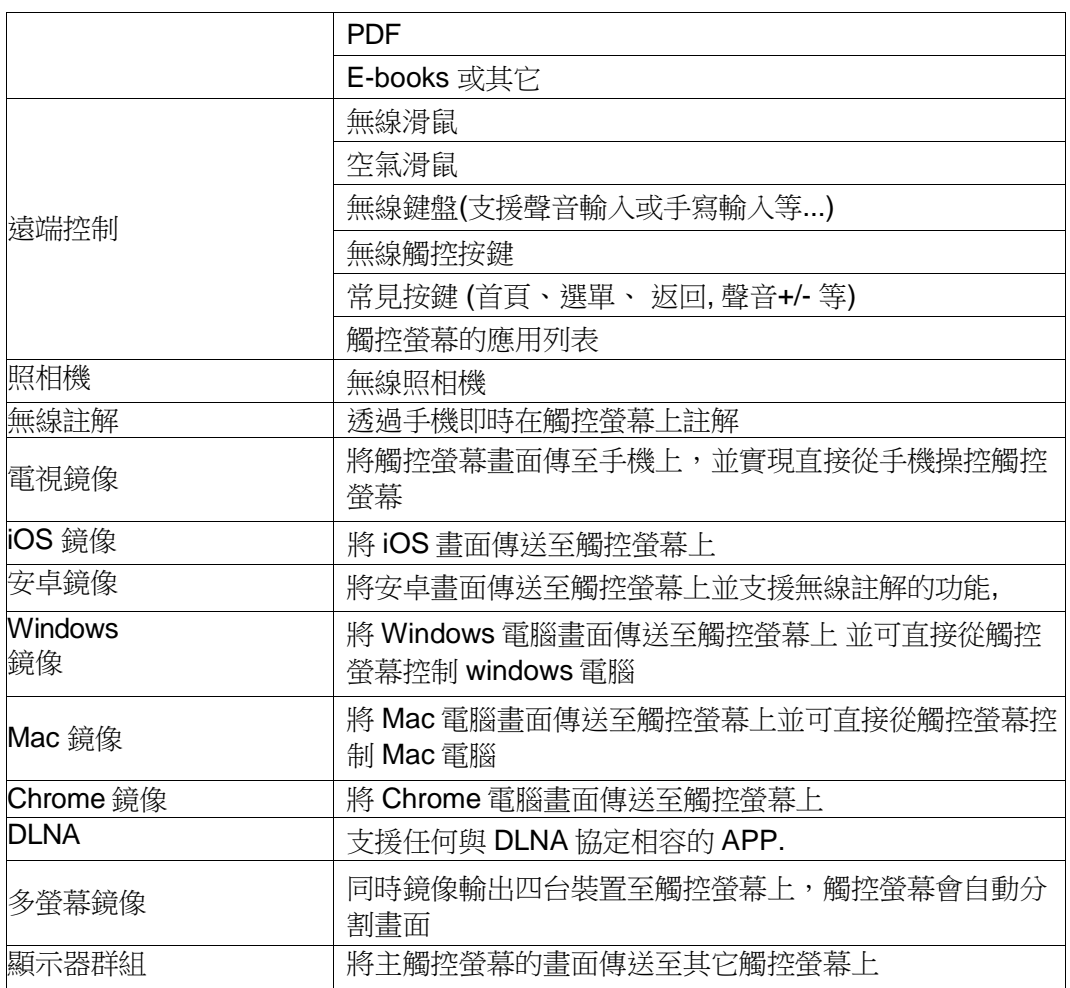

# 1.3 使用者需求

請確保使用者裝置符合下列需求

- Android 5.0 或更新
- Mac OS 10.9 或更新
- iOS 9.0 或更新
- Windows 7/8/10
- Chrome OS

## 1.4 網路需求

## ESHARE 伺服器

.請確定 Eshare 伺服與與使用者裝置同處相同的網段之下

TCP Ports: 56789, 25123, 8121 & 8000

UDP Ports: 48689, 25123

DNS: h1.ee-share.com

請開啟 WiFi 廣播功能

為了提升使用經驗,強列建議使用有線網路連接觸控螢幕並開啟觸控螢幕本身的 5GHz 熱點分享功能

## AIRPLAY/IMIRROR

Please ensure that mDNS of network/AP/router (if possible) is enabled.

TCP Ports: 51040, 51030, 51020 & 51010

UDP Ports: 5353 (mDNS to broadcast Airplay)

## **2.** 開啟使用者端並連接至 **EShare** 伺服器**.**

## 2.1 初次使用

請確定你的使用老裝置與觸控螢幕都相接到相同的網段,然後開啟 Eshare 伺服器。然

後掃描 QR code 或直接搜尋網站下載並安裝 Eshare App

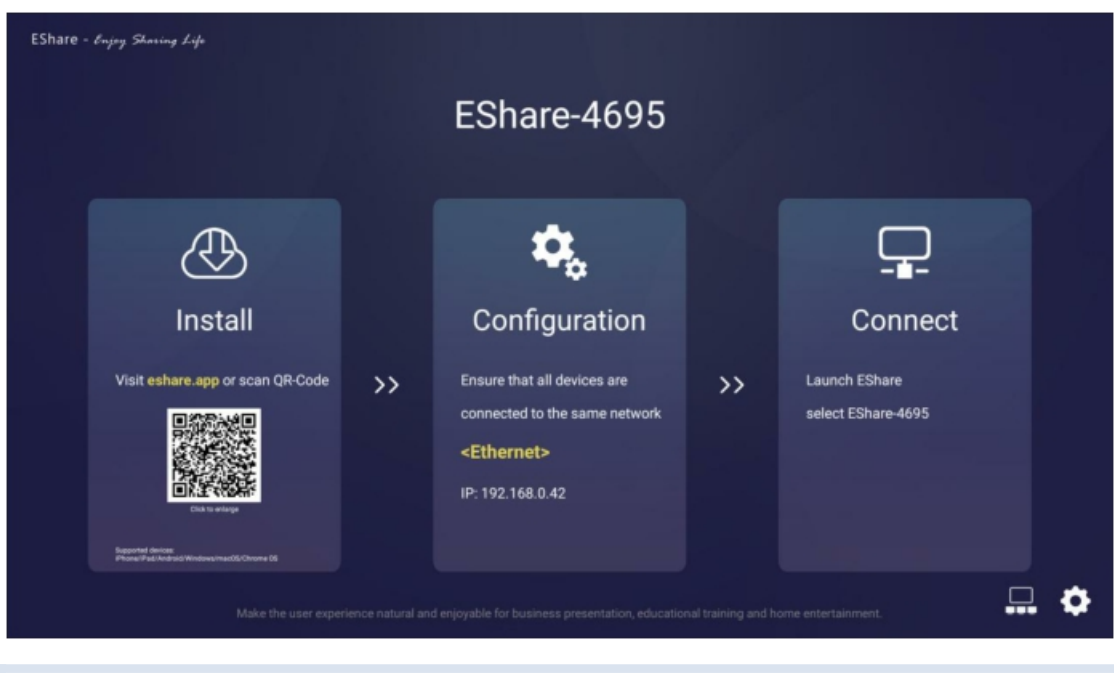

## 2.2 安卓系統指導手冊

## 2.2.1 連接至觸控螢幕

請確保你的安卓裝置至觸控螢幕連接至相同網段,開啟手機端的 EShare App。EShare 會自動找到相同網段下對應的觸控螢幕。再來,點擊你想要連接的裝置名稱就可以成功連 接。

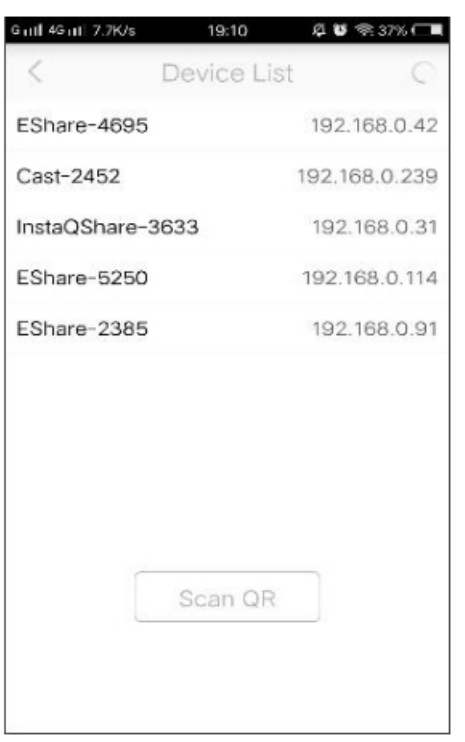

## 2.2.2 檔案傳輸

從手機或平板傳送任何檔案 (如聲音檔、影像檔、圖片、Office 文 件、PDF、e-book、APK 等等.) 至觸控螢幕上

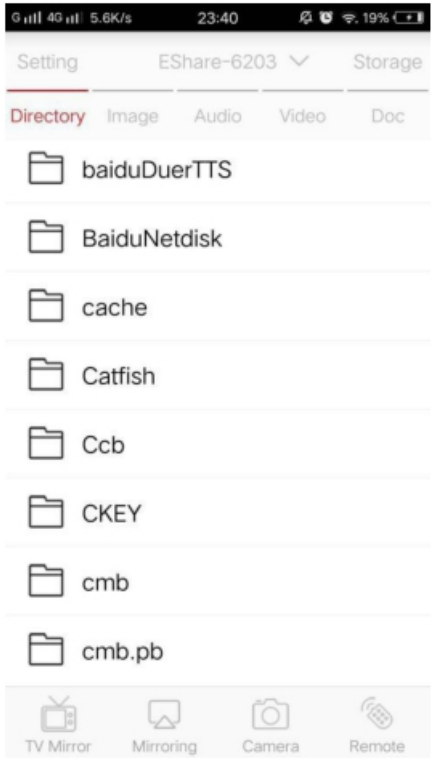

2.2.3 鏡像輸出

點擊「鏡像輸出」將安卓裝置畫面傳送至觸控螢幕上

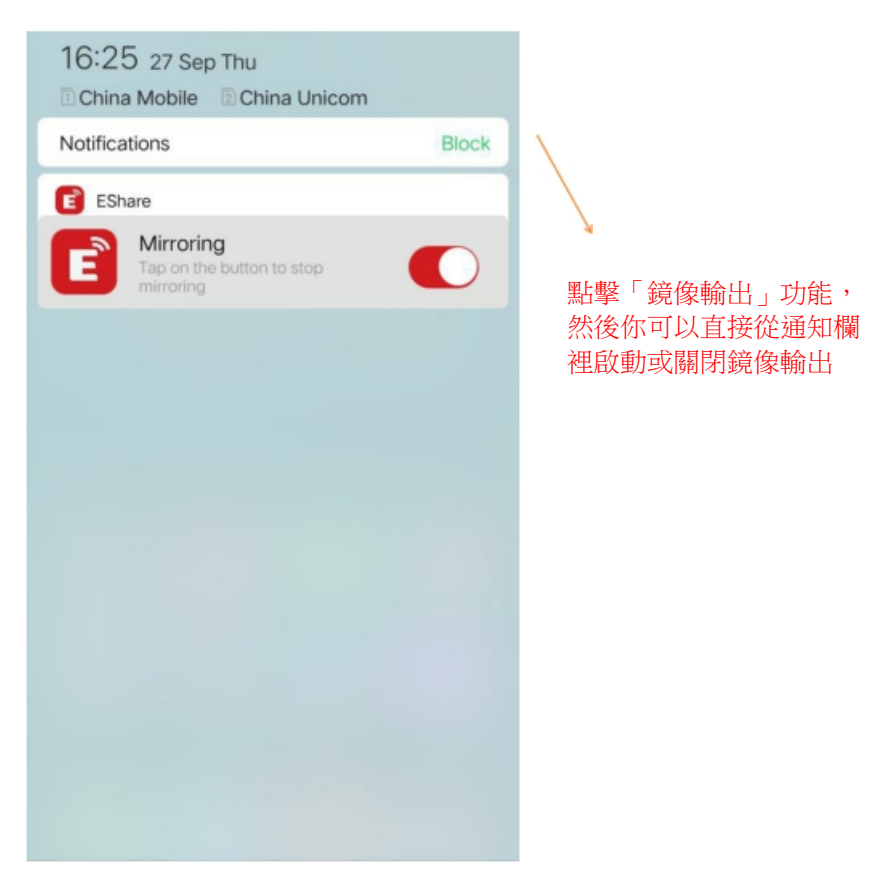

## 2.2.4 電視鏡像

#### .點擊「電視鏡像」將觸控螢幕的畫面傳送至手機,並可直接透過手機操作觸控螢幕

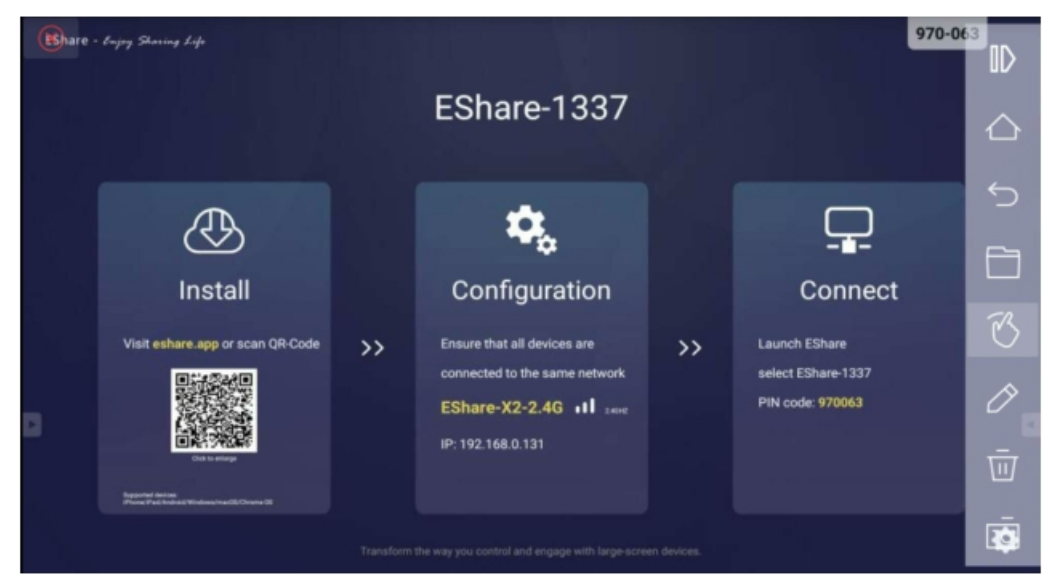

2.2.5 遠端控制

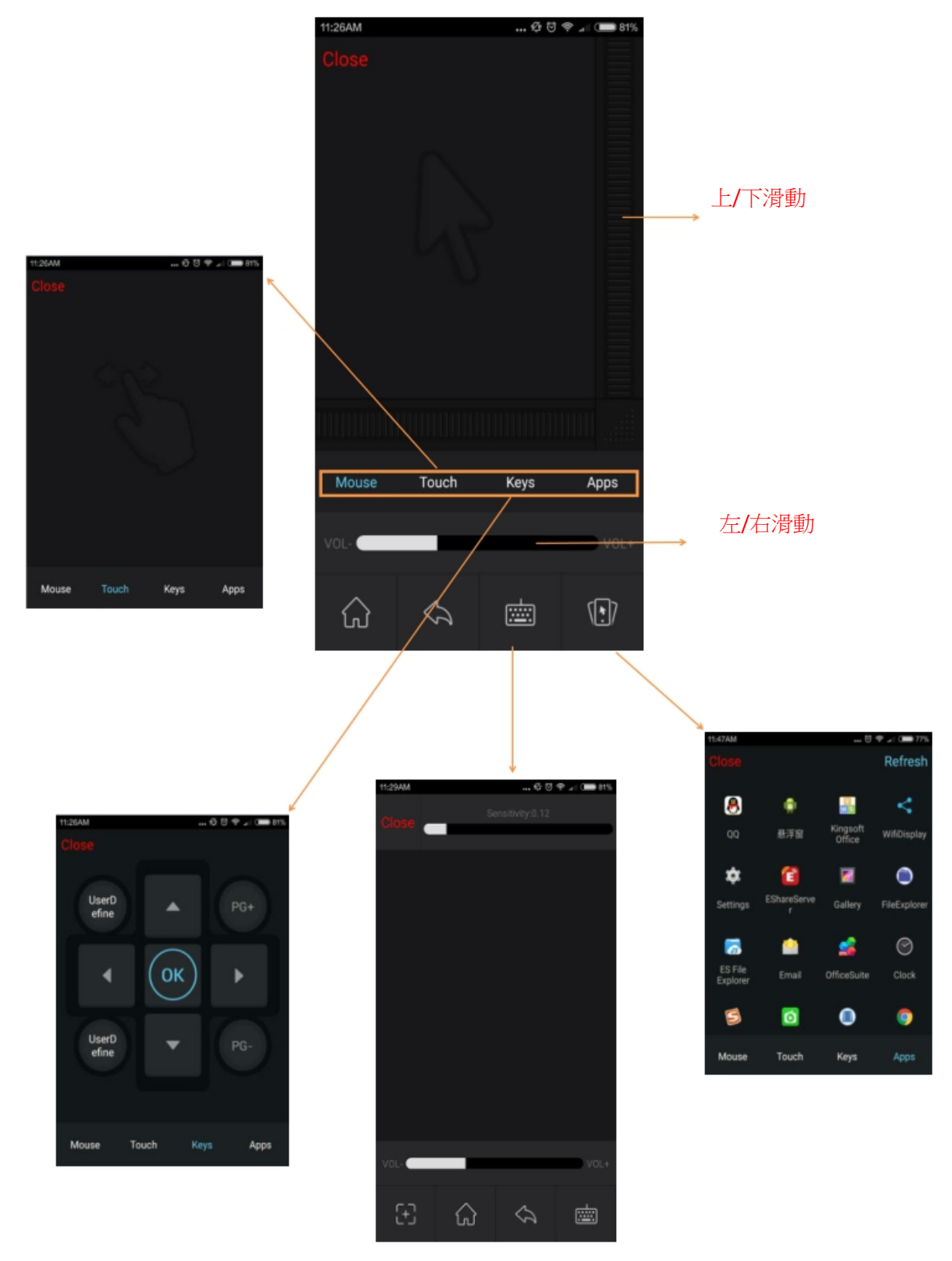

.點擊「遠端控制」就可以將你的手機變成是無線滑鼠、遠端控制器、鍵盤或空氣滑鼠等

## 2.2.6 無線攝影機

.點擊「照相機」將可從手機端的照相機或麥克風將圖片檔或聲音檔即時傳送至觸控螢幕上

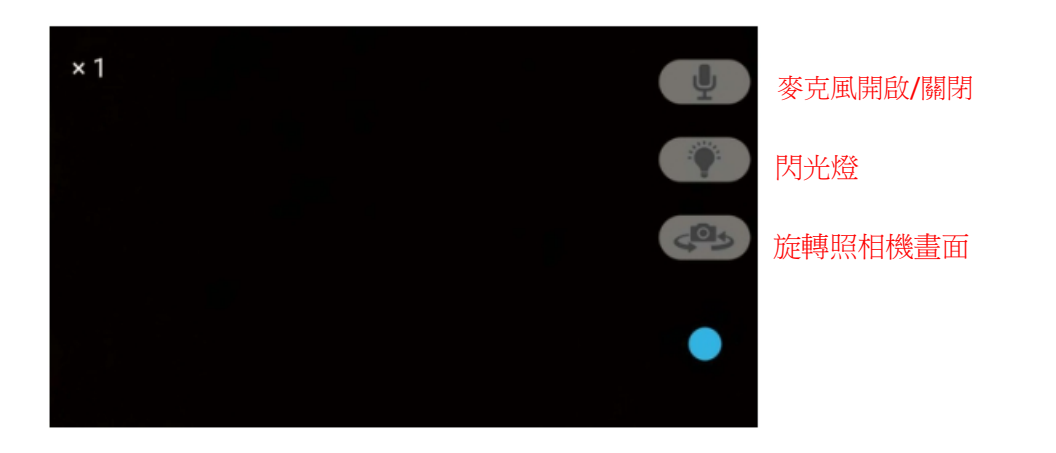

## 2.2.7 從其它 APP 傳送檔案至觸控螢幕

 $\frac{1}{2}$  $\sqrt{2}$ Ŵ  $\overline{\phantom{0}}$ 

打開其它APP,並透過 EShare 傳送其它檔案至觸控螢幕上

#### 2.2 IOS 系統指導手冊

#### 2.3.1 連接至觸控螢幕

請確保你的 iOS 裝置至觸控螢幕連接至相同網段,開啟手機端的 EShare App。EShare 會自動找到相同網段下對應的觸控螢幕。再來,點擊你想要連接的裝置名稱就可以成功連 接。

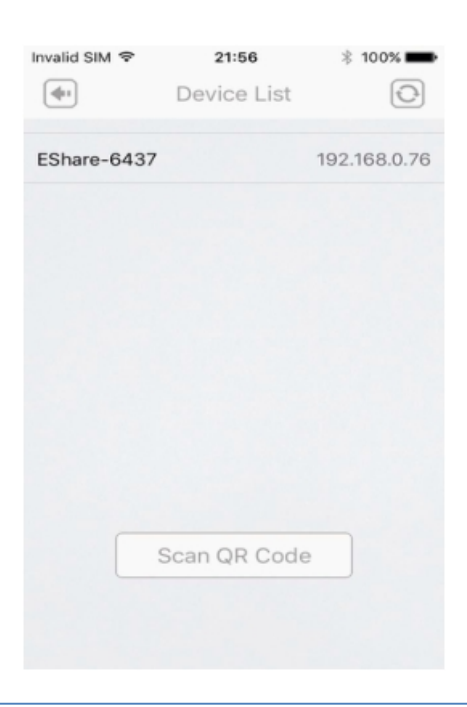

## 2.3.2 檔案傳送

從 iOS 使用裝置傳送各種檔案(如聲音檔、影像檔、圖片檔等)至觸控螢幕上

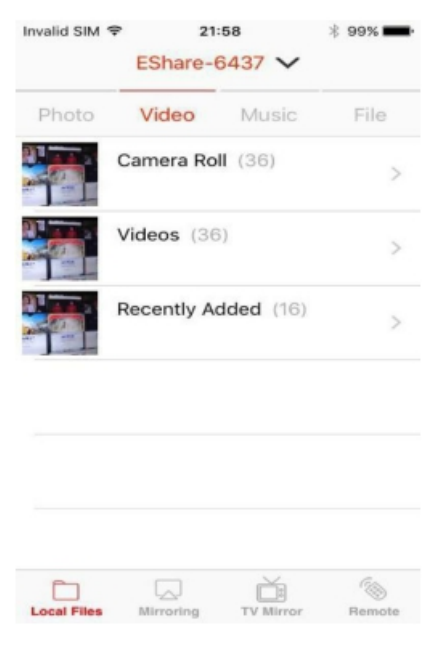

## 2.3.3 鏡像輸出

點擊「鏡像輸出」將 iOS 裝置畫面輸出至觸控螢幕上 (或者你可以透過 Airplay 直接將畫面 傳送至觸控螢幕上)

#### 2.3.4 電視鏡像

點擊「電視鏡像」將觸控螢幕的畫面傳送至手機,你可以透過手機直接操控觸控螢幕

#### 2.3.5 遠端控制

點擊「遠端控制」將你的手機變成無線滑鼠,遠端控制器、鍵盤、空氣滑鼠等等

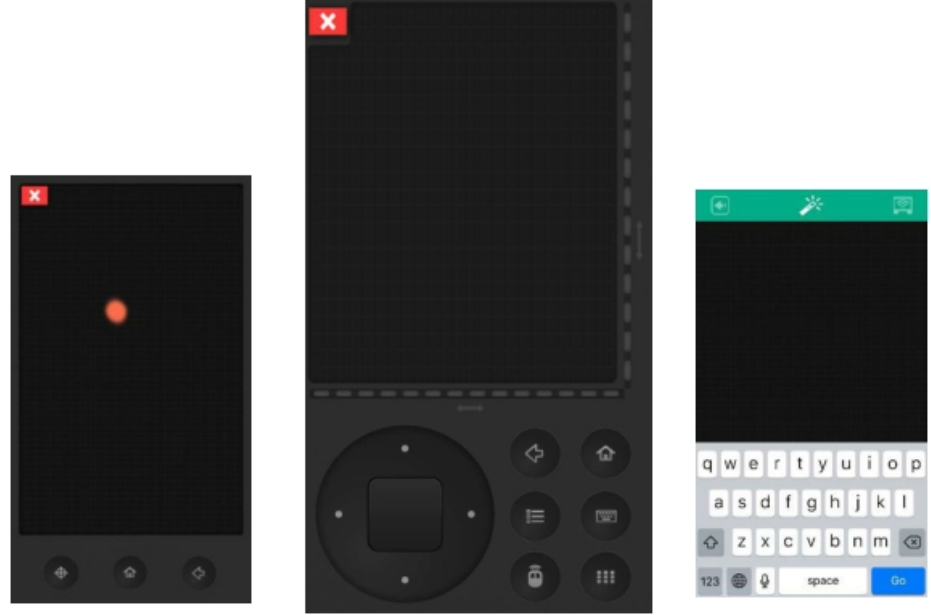

Air Mouse **Phone Keyboard** 

2.3.6 從其它 APP 將檔案傳送至觸控螢幕上

在其它 APP 上(如電郵、文件管理器、流覽器等)點擊「分享」,選擇 EShare 可以將檔案傳送至觸控螢幕上

## 2.4 WINDOWS/MAC 系統指導手冊

#### 2.4.1 鏡像輸出

請確保你的 Windows/Mac 裝置至觸控螢幕連接至相同網段,開啟電腦端的 EShare 軟 體。EShare會自動找到相同網段下對應的觸控螢幕。再來,點擊你想要連接的裝置名稱就 可以成功連接。

此外,當畫面成功投射上去後,你可以直接在觸控螢幕上操作 Windows/mac 電腦。

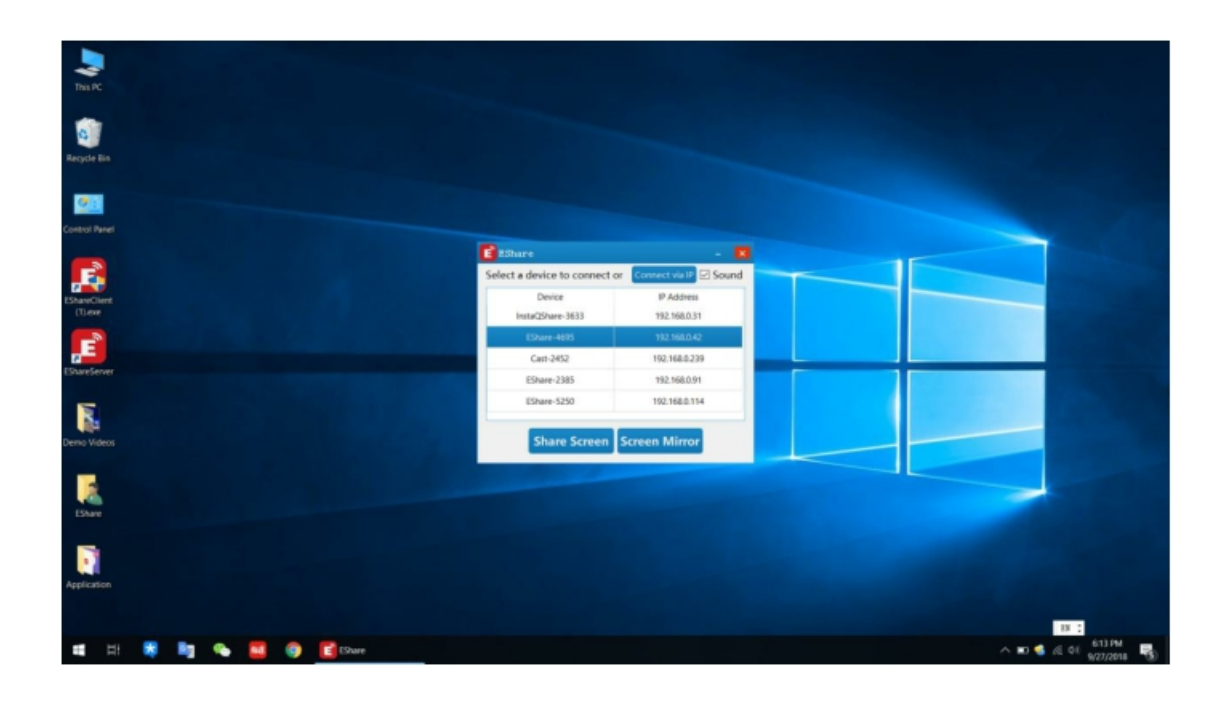

## 2.4.2 電視鏡像

點擊「電視鏡像」將觸控螢幕畫面傳送至 Windows/Mac 電腦。你可以直接在 Windows/Mac 電腦 控制觸控螢幕

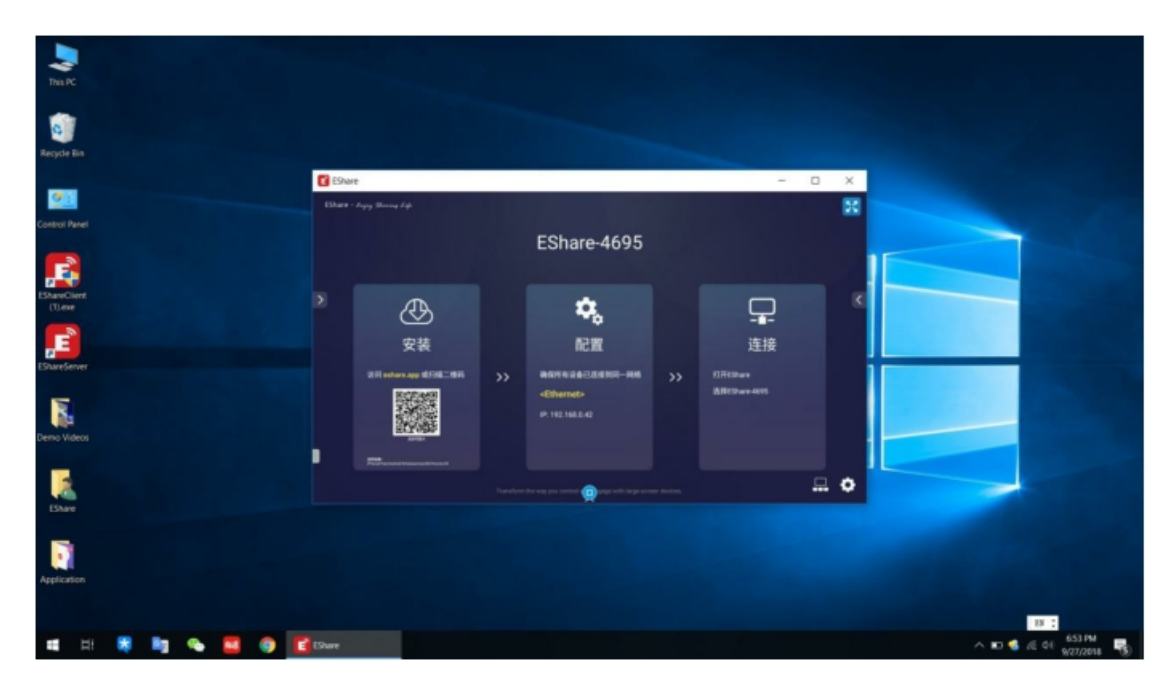

## 2.5 多螢幕鏡像指導

#### 2.5.1 多螢幕鏡像輸出設定

在觸控螢幕上開啟 ESahre 伺服器,點擊「設定」選擇多螢幕鏡像輸出

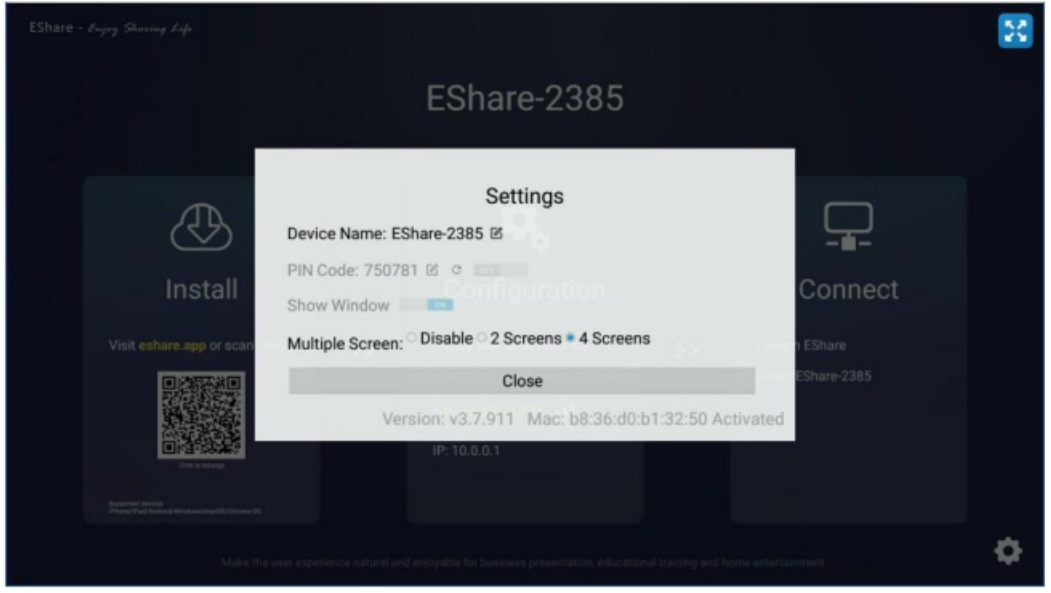

## 2.5.2 多螢幕輸出

請確保你的使用者裝置和觸控螢幕都連接到相同的網段,然後開啟 EShare 選擇你想要投射 的裝置名稱。點擊「螢幕鏡像」後就可以將使用者裝置的畫面輸出至觸控螢幕上。當多台 螢幕投射至觸控螢幕上時,畫面會自動分割。支援各種不同的作業系統 (Mac/Win/iOS/Android/Chrome)

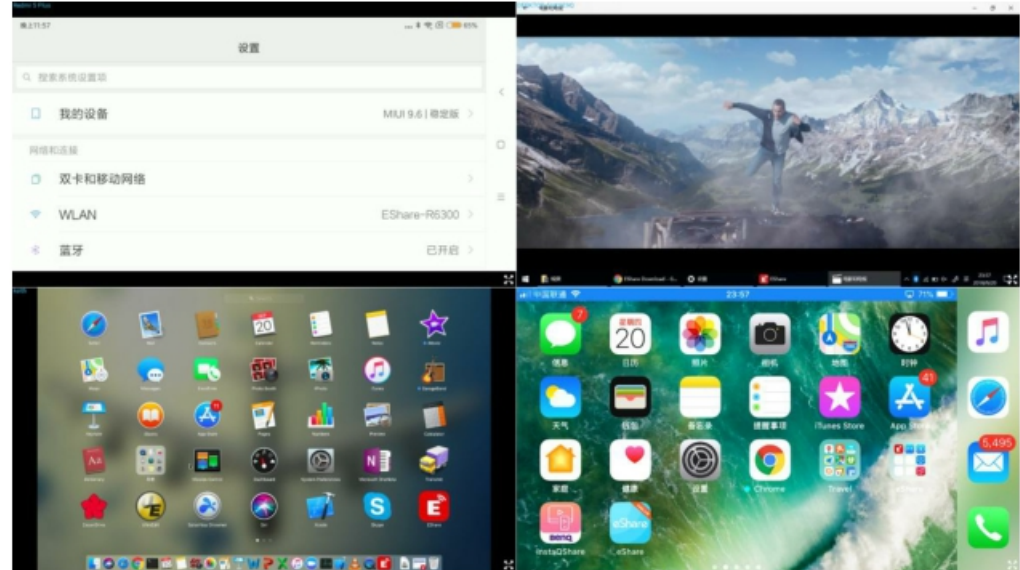

#### 2.5.3 SELECT AUDIO OUTPUT CHANNEL 選擇聲音輸出頻道

在聲音輸出的設定上,預設是最後投射上去的裝置可以有聲音的輸出。你可以在觸控螢幕 上點擊分割畫面並選擇聲音輸出的頻道

#### 2.5.4 多螢幕輸出下的全螢幕設定

在觸控螢幕右下方點擊「全螢幕」後就可以將某台畫面展開成全螢幕。再次點擊該圖 像後即可回到多螢幕顯示畫面

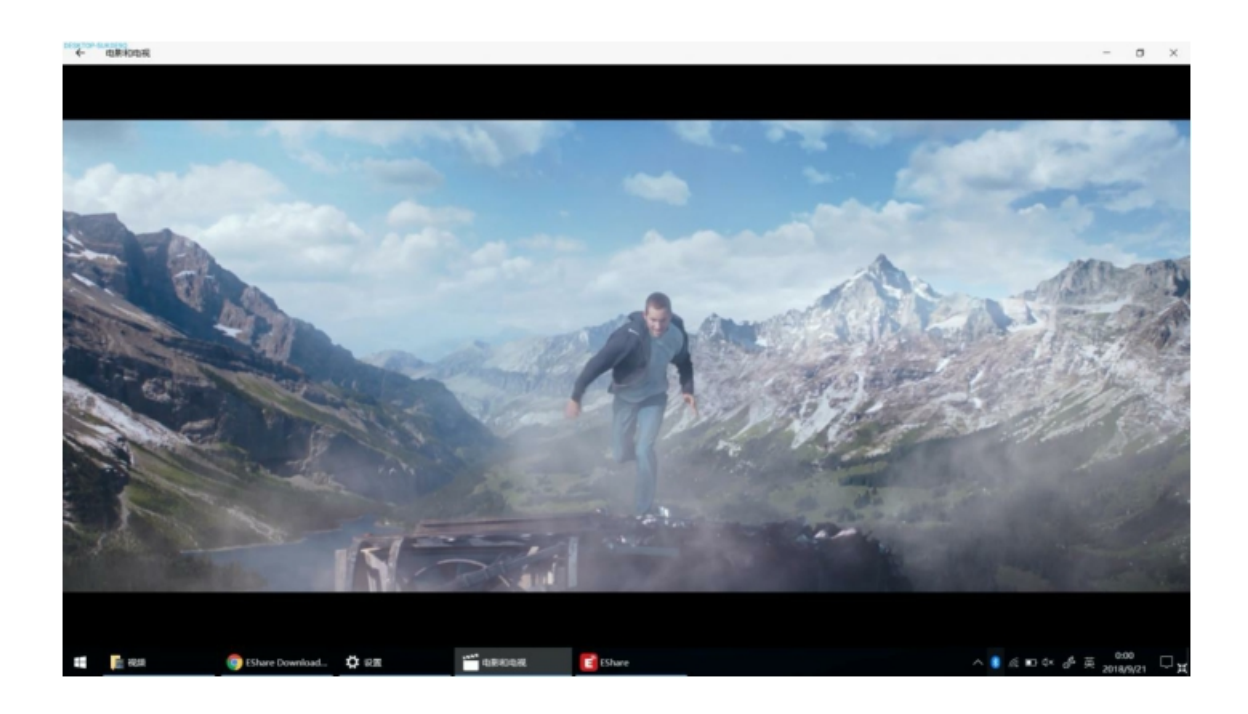

## 2.6 顯示器群組設定

## 2.6.1 顯示器群組設定

H. 在觸控螢幕上開啟 EShare 伺服器,點擊 進入設定介面。滑動「開啟/關閉 顯示器群組」圖像,以打開顯示器群組。在相同網段下, 其它觸控螢幕的裝置名稱會自動顯示出來。然後選擇你想要設定的顯示器群並,並按下「確 定」以結束設定

注意:在顯示器群組開啟的狀態下,多螢幕鏡像輸出預設是關閉的。

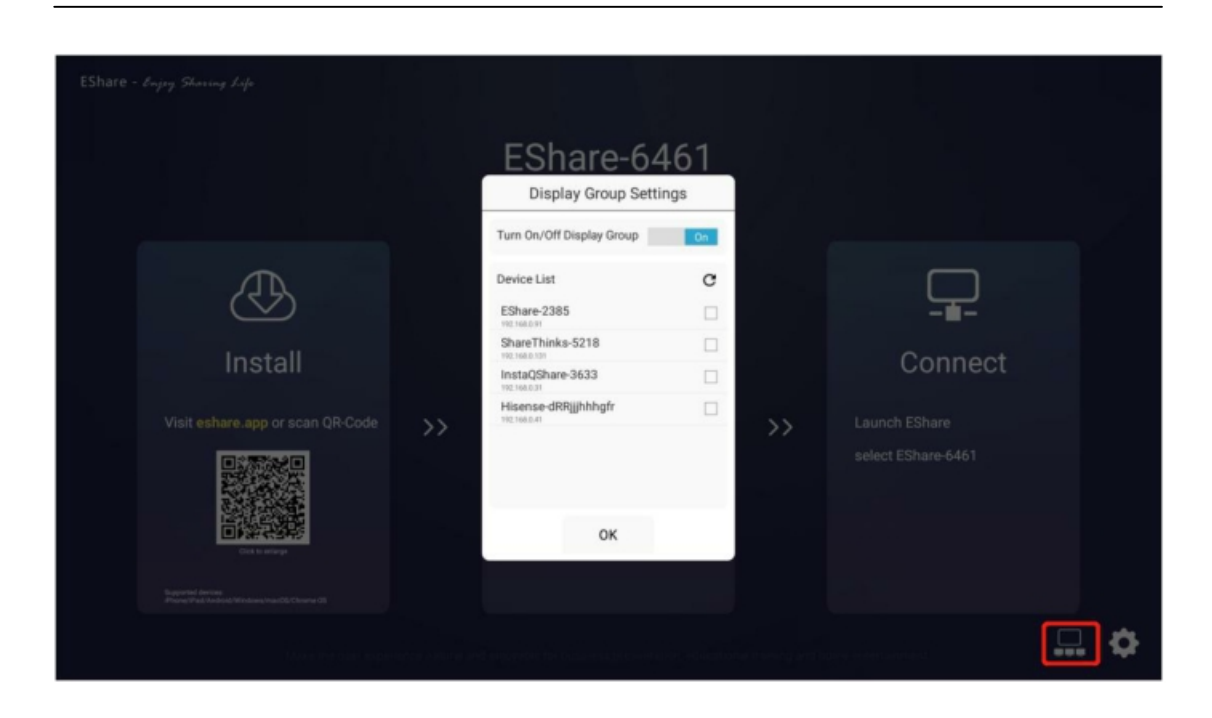

## 2.6.2 顯示器群繆設定

在設定後,連接任何使用者裝置(iOS/Mac OS/Win/Android/Chrome OS) 至主要的觸控 螢幕上,並啟動鏡像輸出。然後就可以將主要的觸控螢幕畫面輸出至其它台的觸控螢幕上